Podręcznik szybkiej konfiguracj

**Przed rozpoczęciem korzystania z drukarki przeczytaj niniejszy Podręcznik szybkiej konfiguracji. Przed korzystaniem z drukarki należy ją skonfigurować i zainstalować sterownik.**

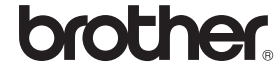

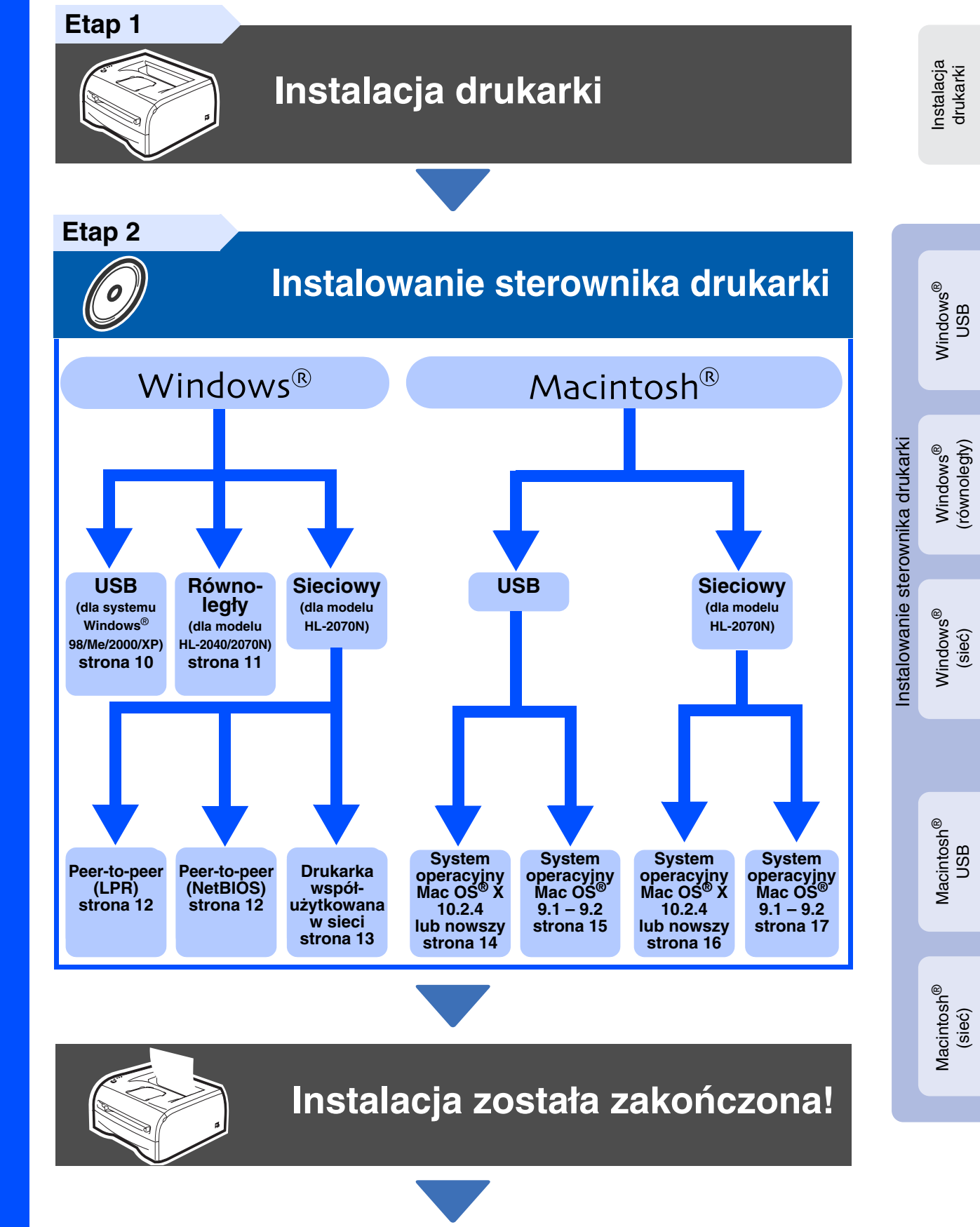

**Aby dowiedzieć się, jak korzystać z drukarki, zobacz Podręcznik użytkownika znajdujący się na dysku CD-ROM.**

Aby pobrać najnowszą wersję sterownika, znaleźć najlepsze rozwiązanie dla pojawiających się problemów i odpowiedzi na pytania, przejdź na stronę Brother Solutions Center bezpośrednio z dysku CD-ROM ze sterownikami lub odwiedź stronę<http://solutions.brother.com> Niniejszy Podręcznik szybkiej konfiguracji oraz załączony dysk CD-ROM należy przechowywać w miejscu umożliwiającym szybkie i łatwe skorzystanie z nich w dowolnym czasie.

1

# **Zalecenia dotyczące bezpieczeństwa**

## <span id="page-1-0"></span>**Bezpieczne korzystanie z drukarki**

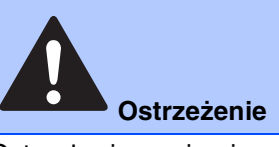

Ostrzeżenia zawierają zalecenia mające na celu zapobieganie ewentualnym obrażeniom ciała.

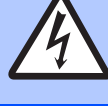

**Niebezpieczeństwo porażenia prądem**

Symbole niebezpieczeństwa porażenia prądem ostrzegają przed taką możliwością.

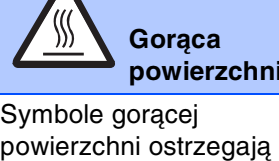

przed dotykaniem gorących części urządzenia.

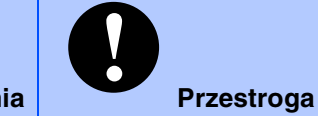

Przestrogi określają procedury, których należy przestrzegać, aby uniknąć uszkodzenia drukarki lub innych przedmiotów.

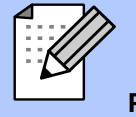

**Porada**

Porady sugerują reakcję w pewnych sytuacjach lub zawierają zalecenia dotyczące wpływu bieżącej operacji na inne funkcje.

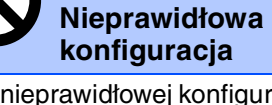

Ikony nieprawidłowej konfiguracji ostrzegają przed urządzeniami niezgodnymi z drukarką i niewłaściwymi działaniami.

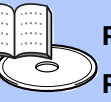

**Podręcznik użytkownika**

**Podręcznik użytkownika sieci**

Odwołania do Podręcznika użytkownika lub Podręcznika użytkownika sieci, które znajdują się na dołączonym dysku CD-ROM.

# **Ostrzeżenie**

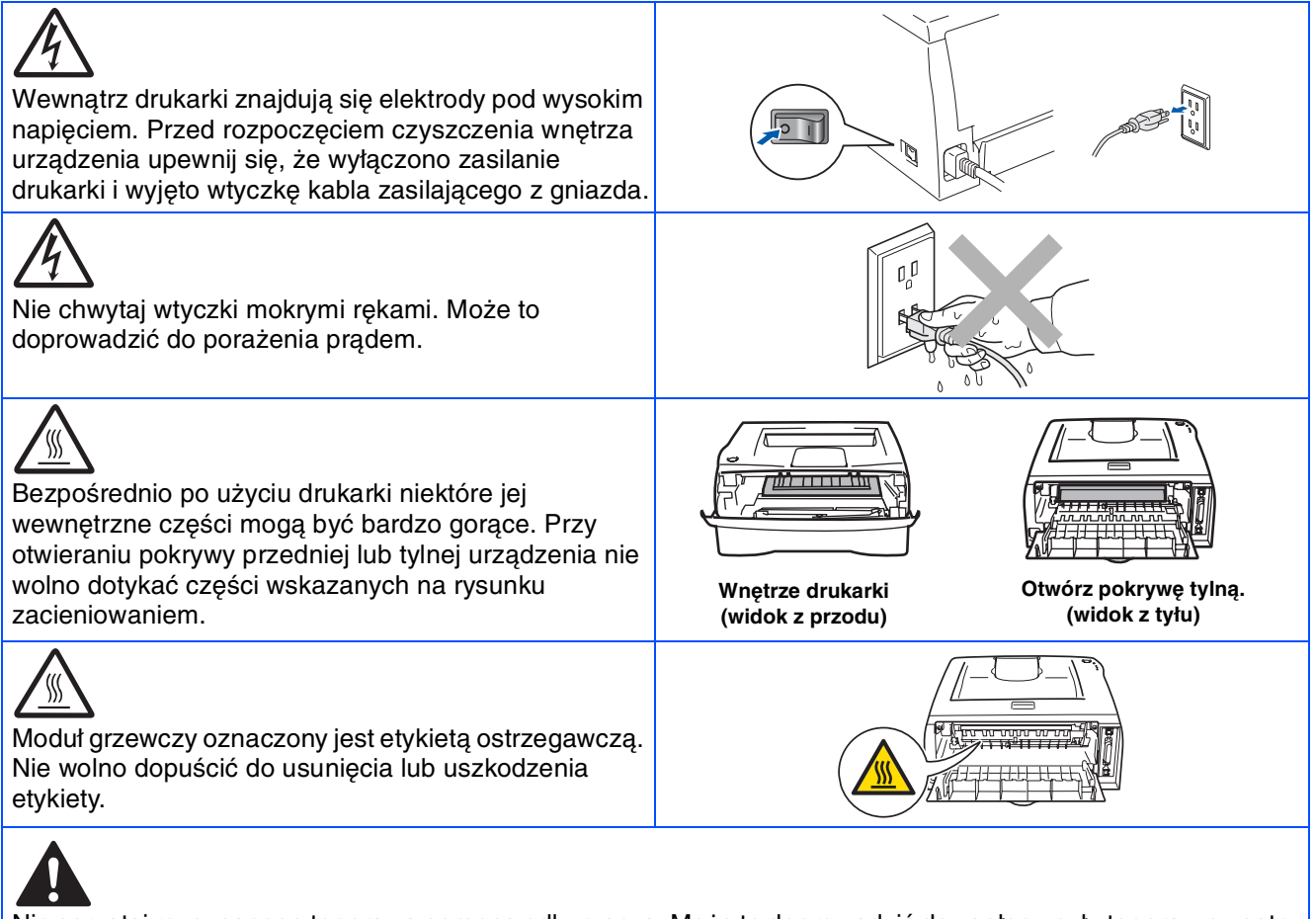

Nie sprzątaj rozsypanego tonera za pomocą odkurzacza. Może to doprowadzić do zapłonu pyłu tonera wewnątrz odkurzacza i spowodować pożar. Toner należy uprzątać za pomocą suchej, gładkiej szmatki i zutylizować go zgodnie z przepisami lokalnymi.

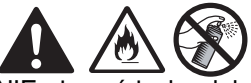

NIE używać żadnych łatwopalnych substancji lub aerozoli do czyszczenia urządzenia. Może to spowodować pożar lub porażenie prądem elektrycznym.

# **Spis treści**

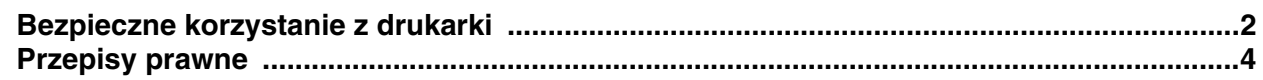

## [■](#page-4-2) **Informacje wstępne**

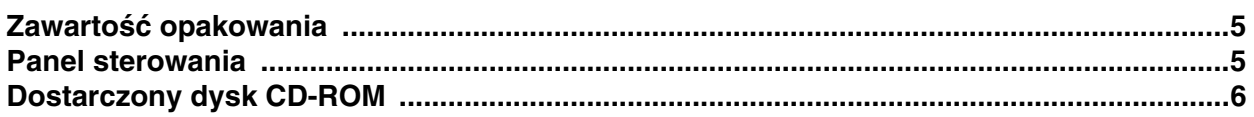

# **[Instalacja drukarki](#page-6-1) Etap 1**

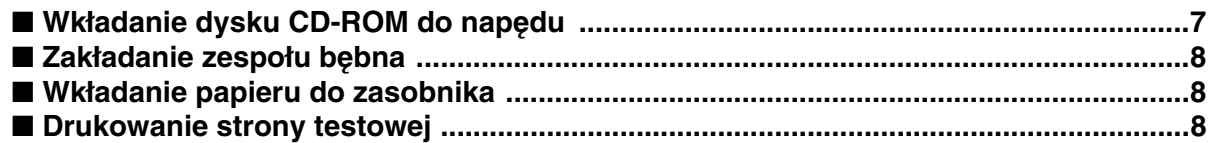

#### **[Instalowanie sterownika drukarki](#page-8-1) Etap 2**

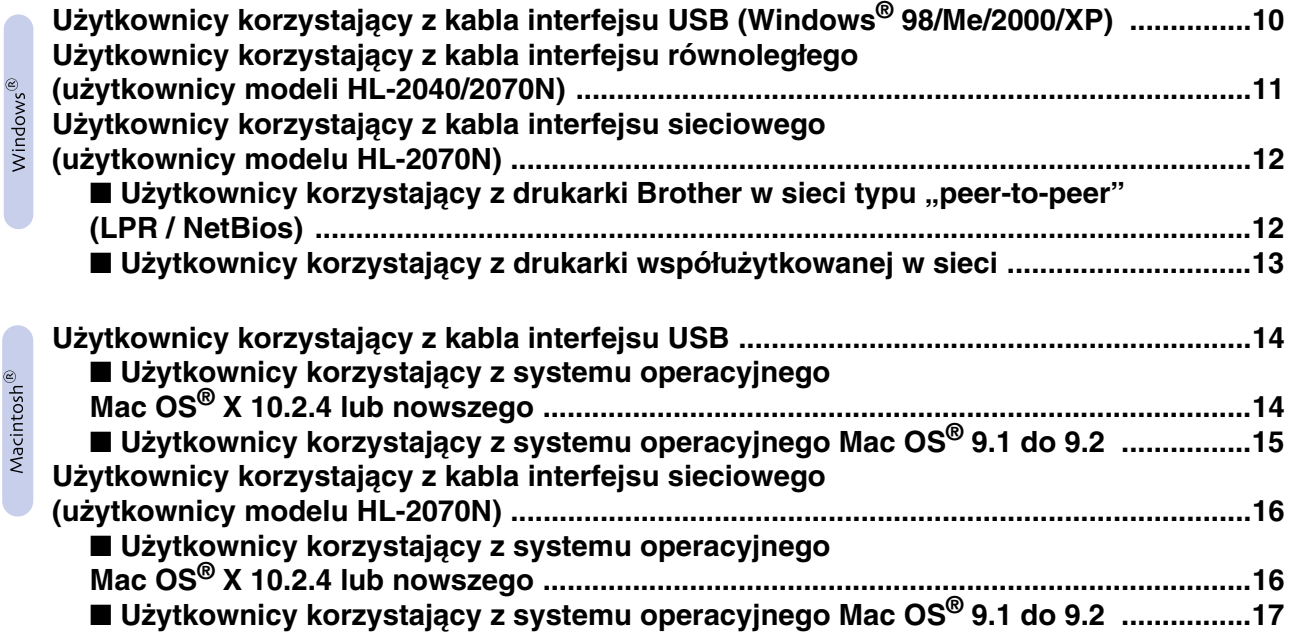

## [■](#page-17-0) **Inne informacje**

 $\begin{matrix} 1 & 1 \\ 1 & 1 \end{matrix}$ 

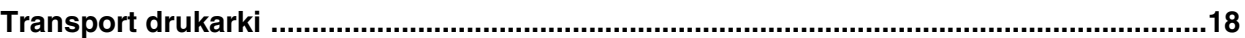

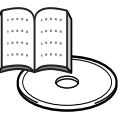

■ **Rozwiązywanie problemów Delewicznik użytkownika, rozdział 6** 

# <span id="page-3-0"></span>**Przepisy prawne**

#### **Ważne**

Należy używać ekranowanego kabla połączeniowego, aby zapewnić zgodność z ograniczeniami dla urządzeń cyfrowych klasy B. Dokonywanie zmian lub modyfikacji nie zaakceptowanych wyraźnie przez firmę Brother Industries, Ltd. może doprowadzić do unieważnienia prawa użytkownika do obsługi urządzenia.

#### **Interferencja radiowa (tylko model 220–240 V)**

Niniejsza drukarka jest zgodna z normą EN55022 (CISPR Publikacja 22)/ Klasa B.

Przed rozpoczęciem użytkowania tego produktu należy upewnić się, że używany jest jeden z poniższych kabli interfejsu.

1. Ekranowany kabel równoległy z żyłami skrętnymi z oznaczeniem "IEEE 1284 compliant". 2. Kabel USB.

Nie może być dłuższy niż 2 m.

#### **Specyfikacja IEC 60825-1 (tylko model 220–240 V)**

Drukarka ta jest produktem laserowym klasy 1, zgodnie ze specyfikacją IEC 60825-1. Pokazana poniżej etykieta jest naklejana w krajach, w których jest wymagana.

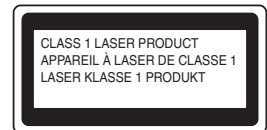

Drukarka posiada diodę laserową klasy 3B, która wytwarza niewidzialne promieniowanie laserowe w module skanera. Pod żadnym pozorem nie wolno otwierać modułu skanera.

☛Uwaga: Stosowanie przycisków, wykonywanie regulacji lub procedur w sposób inny niż określony w tej publikacji grozi napromieniowaniem.

#### **Wewnętrzne promieniowanie laserowe**

Maksymalna moc promieniowania: 5 mW<br>Długość fali: 770–810 pm Długość fali: 770–771<br>Klasa lasera: 78 Klasa lasera:

#### **WAŻNE – dla bezpieczeństwa użytkownika**

Aby zapewnić bezpieczną eksploatację, należy włączać wtyczkę urządzenia tylko do gniazdka z bolcem, prawidłowo podłączonym do uziemionej instalacji domowej.

Przedłużacze używane z tą drukarką muszą być również wyposażone w bolec uziemiający. Stosowanie przedłużaczy z niewłaściwym układem przewodów może doprowadzić do obrażeń ciała lub uszkodzenia urządzenia.

Poprawne funkcjonowanie urządzenia nie oznacza, że jest ono uziemione i instalacja jest całkowicie bezpieczna. Jeśli skuteczność uziemienia budzi jakiekolwiek wątpliwości, dla własnego bezpieczeństwa należy skontaktować się z wykwalifikowanym elektrykiem.

#### **Odłączanie urządzenia**

Drukarka musi być ustawiona w pobliżu łatwo dostępnego gniazdka elektrycznego. W razie niebezpieczeństwa należy wyciągnąć kabel zasiląjacy z gniazdka, aby całkowicie odciąć dopływ prądu.

#### **Przestroga dotycząca podłączania do sieci LAN (dotyczy tylko modelu HL-2070N)**

Tę drukarkę należy podłączać tylko do takiej sieci LAN, która nie jest narażona na przepięcia.

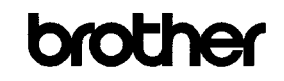

**EC Declaration of Conformity** 

Manufacturer Brother Industries Ltd. 15-1, Naeshiro-cho, Mizuho-ku, Nagoya 467-8561 Japan

Plant<br>Brother Technology (ShenZhen) Ltd.,<br>NOG Gold Garden Ind. Nanling Buji, Longgang, Shenzhen, China<br>Y.

Herewith declare that

Products description : Lacor Printon Product Name<br>Model Number HL-2030, HL-2040, HL-2070N  $:HL-20$ 

are in conformity with provisions of the Directives applied : Low Voltage Directive 73/23/EEC (as amended by 93/68/EEC) and the Electromagnetic Compatibility Directive 89/336/EEC (as amended by 91/263/EEC and 92/31/EEC and 93/68/EEC).

Harmonized standards applied

EMC.

Safety ENG0950-1:2001

> $EN55022: 1998 + A1: 2000 + A2: 2003$  Class R EN55024: 1998 +A1: 2000 +A2: 2003<br>EN55024: 1998 +A1: 2001 +A2: 2003<br>EN61000-3-2: 2000  $EN61000-3-3:1995+41:2001$

Year in which CE marking was first affixed : 2004

: Brother Industries, Ltd.

 $\therefore$  28th June, 2006

: Nagoya, Japan

Issued by

**Date** 

Place Signature

Junii Shiota General Manager Quality Management Dept. Printing & Solutions Company

#### **Deklaracja zgodności z dyrektywami UE**

Producent Brother Industries Ltd., 15-1, Naeshiro-cho, Mizuho-ku, Nagoya 467-8561, Japonia

Zakład produkcyjny Brother Technology (ShenZhen) Ltd., NO6 Gold Garden Ind. Nanling Buji, Longgang, Shenzhen, Chiny

Niniejsza deklaracja zapewnia, że:

Opis produktu: Drukarka laserowa<br>Nazwa produktu: HL-2030, HL-2040, Nazwa produktu: HL-2030, HL-2040, HL-2070N  $HL-20$ 

spełnia wymagania następujących Dyrektyw: Niskonapięciowej 73/23/EEC (z<br>poprawkami zawartymi w Dyrektywie 93/68/EEC) i Kompatybilności Elektromagnetycznej<br>89/336/EEC (z poprawkami zawartymi w Dyrektywach 91/263/EEC, 92/31/ 68/EEC).

Stosowane zharmonizowane normy: Bezpieczeństwo: EN60950-1:2001<br>EMC: EN55022:1998 +

EMC: EN55022:1998 +A1:2000 +A2:2003 Class B EN55024:1998 +A1:2001 +A2:2003 EN61000-3-2:2000 EN61000-3-3:1995 + A1:2001

Rok pierwszego przyznania Dyrektywy Znakowania CE: 2004 Wydane przez: Brother Industries, Ltd. Data: 28 czerwca 2006 r. Miejsce: Nagoya, Japonia Podpis:

> Junji Shiota Główny kierownik Dział zarządzania jakością Printing & Solutions Company

# <span id="page-4-2"></span>■**Informacje wstępne**

## <span id="page-4-0"></span>**Zawartość opakowania**

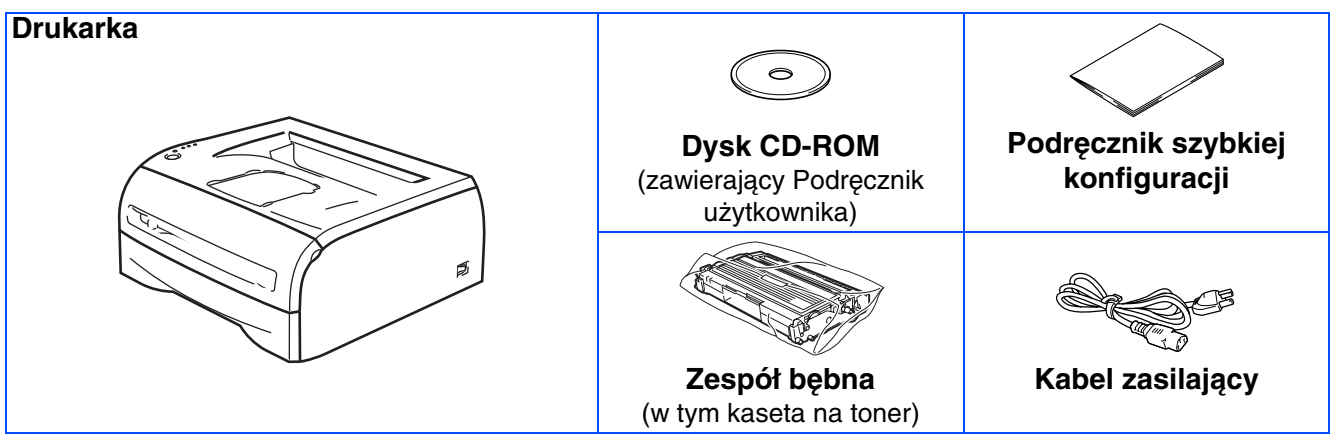

Zawartość opakowania może się różnić w zależności od kraju.

Zachowaj wszystkie materiały opakowaniowe i pudło drukarki na wypadek, gdyby zaszła potrzeba wysłania urządzenia.

## <span id="page-4-1"></span>**Panel sterowania**

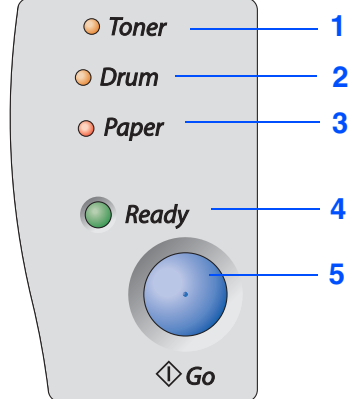

Dioda **Toner** sygnalizuje niski poziom lub brak tonera.

Dioda **Drum** sygnalizuje, że okres eksploatacji bębna się kończy.

Dioda **Paper** sygnalizuje, że pokrywa jest otwarta lub zaciął się papier.

Dioda **Ready** sygnalizuje, że drukarka jest gotowa lub pozostały w niej jeszcze dane.

Przycisk **Go** - wzbudzanie / przywracanie po awarii / podawanie arkuszy / anulowanie drukowania / ponowne drukowanie

Podręcznik użytkownika, rozdział 3.

## **Wskazania diod drukarki**

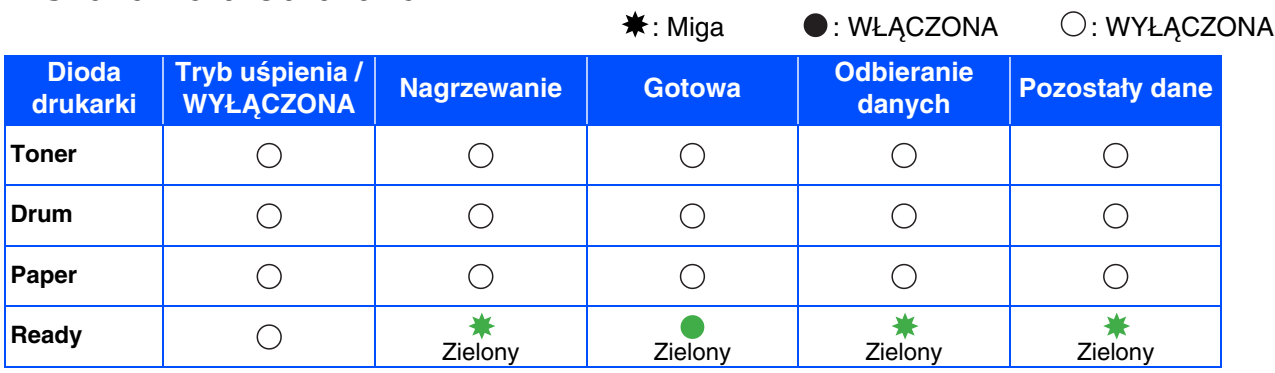

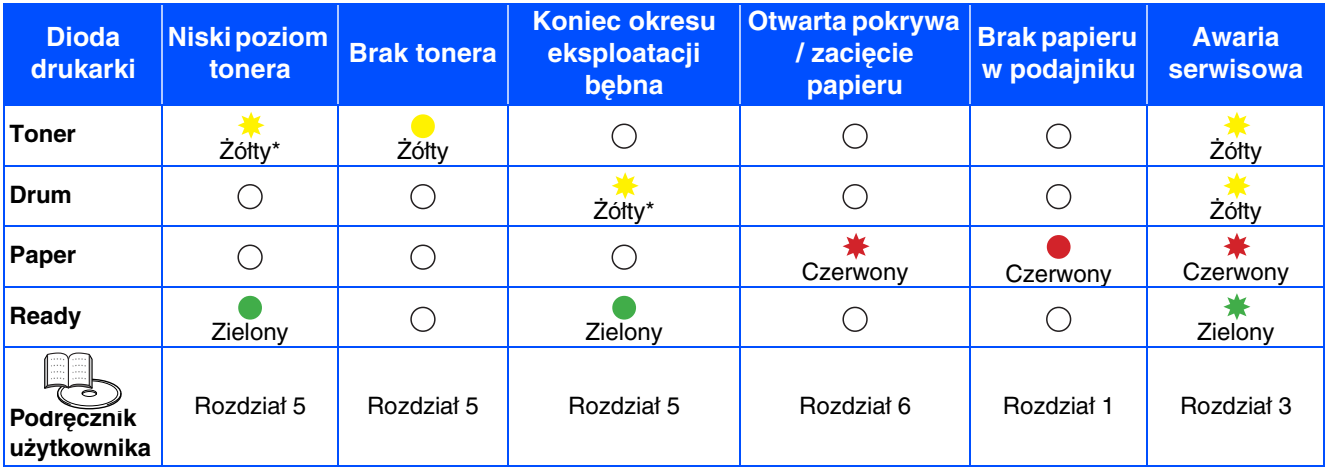

\* Dioda miga, świecąc przez 2 sekundy i gasnąc na 3 sekundy.

# <span id="page-5-0"></span>**Dostarczony dysk CD-ROM**

Na dysku CD-ROM znajdują się różne informacje.

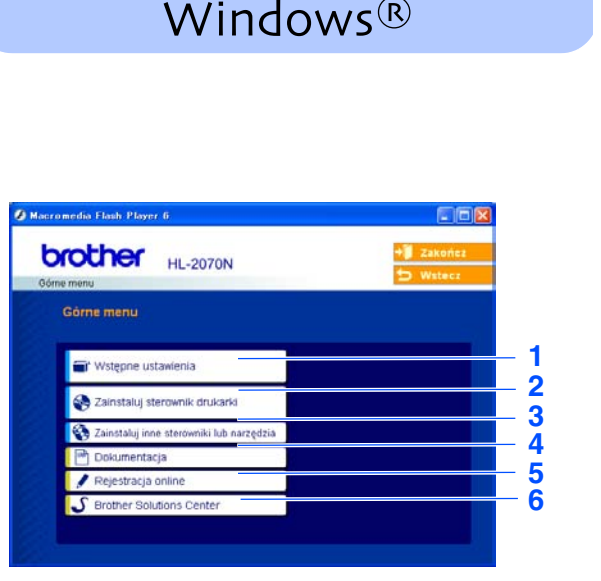

#### Macintosh<sup>®</sup>  $H<sub>2000</sub>$ Użytkownicy Użytkownicy systemu systemu operacyjnego<br>Mac OS<sup>®</sup> X operacyjnego  $\circledB$ Mac OS<sup>®</sup> 10.2.4 lub Start Here OSX Mac OS9 9.1 do 9.2 nowszego P. C **4** Documentation readme.htm  $\frac{1}{4}$ HE2000 Start Here OSX brother **HL-2070N** Cama manu **1** of Wstepne ustawienia **2** 23 Zainstaluj sterownik drukani **4 5**  $\overline{\Omega}$ . **6**

Ten ekran nie jest wyświetlany w systemie Mac OS<sup>®</sup> 9.1 do 9.2.

#### **1 Wstępne ustawienia**

Film instruktażowy na temat konfiguracji drukarki.

#### **2 Zainstaluj sterownik drukarki**

Instalowanie sterownika drukarki.

#### **3 Zainstaluj inne sterowniki lub narzędzia**

Instalowanie opcjonalnych sterowników, programów narzędziowych i narzędzi zarządzania siecią.

#### **4 Dokumentacja**

Przeglądanie Podręcznika użytkownika drukarki i Podręcznika użytkownika sieci w formacie PDF (przeglądarka dołączona).

■ Ten Podrecznik użytkownika w formacie PDF zainstaluje się automatycznie w trakcie instalacji sterownika. Tylko dla użytkowników Windows®: kliknij przycisk Start i wybierz polecenie Programy, a następnie nazwę drukarki (np. Brother HL-2070N), oraz Podręcznik użytkownika. Jeżeli nie chcesz instalować Podręcznika użytkownika, wybierz opcję Instalacja niestandardowa w menu Zainstaluj sterownik drukarki, a następnie usuń zaznaczenie opcji Podręcznik użytkownika w formacie PDF.

#### **5 Rejestracja online**

Rejestrowanie produktu w trybie online.

#### **6 Brother Solutions Center**

Brother Solutions Center (<http://solutions.brother.com>) jest źródłem zasobów dla drukarki. Udostępnia najnowsze sterowniki i narzędzia do drukarki, umożliwia zapoznanie się z sekcją najczęściej zadawanych pytań i porad na temat rozwiązywania problemów, w celu maksymalnego wykorzystania możliwości drukarki Brother.

### **Instalacja drukarki Etap 1**

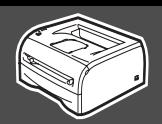

# <span id="page-6-2"></span><span id="page-6-1"></span><span id="page-6-0"></span>**1 Wkładanie dysku CD-ROM do napędu**

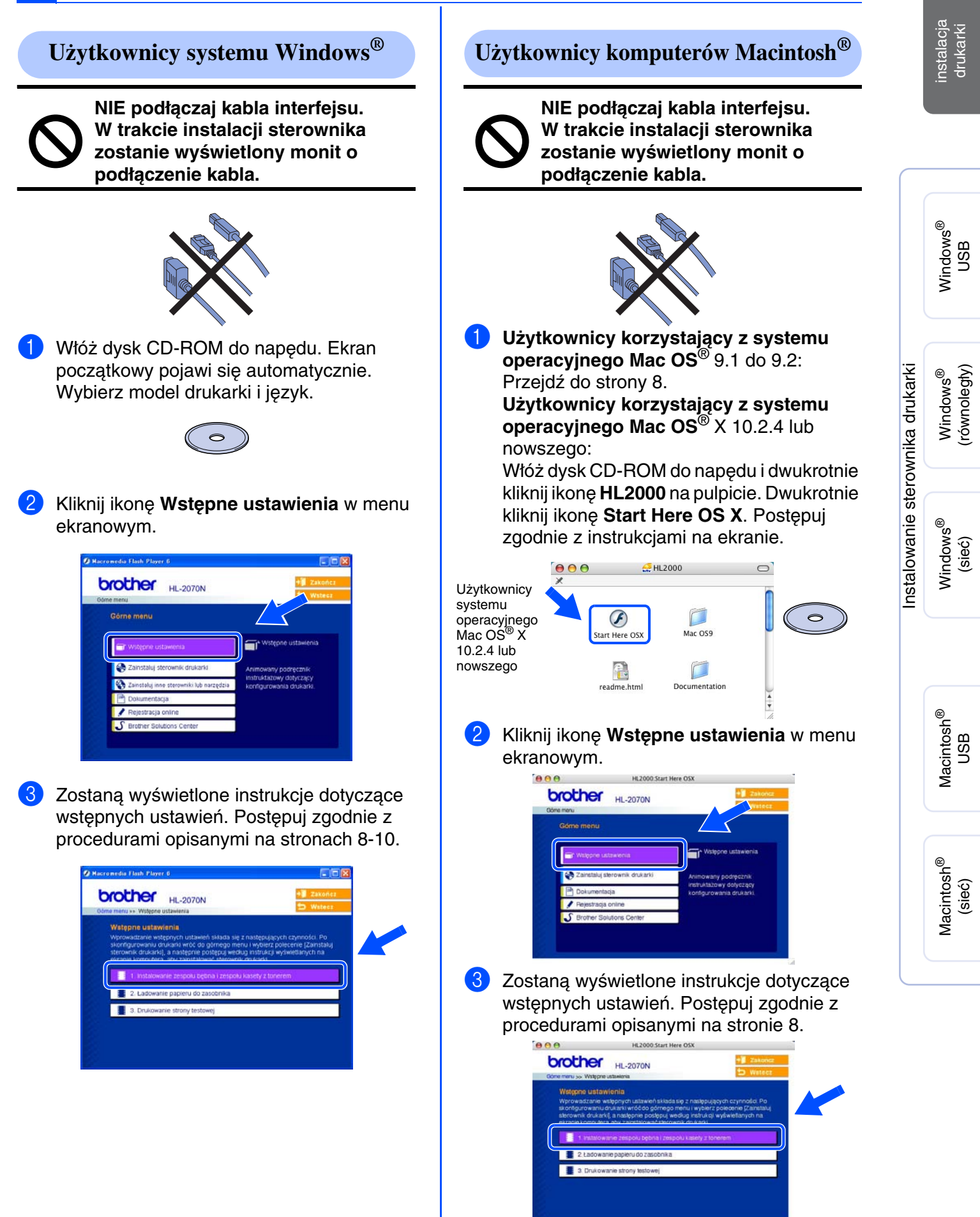

### **Instalacja drukarki Etap 1**

#### <span id="page-7-2"></span><span id="page-7-1"></span><span id="page-7-0"></span>2 Naciskając dźwignię prowadnicy papieru, **2 Zakładanie zespołu bębna** przesuń elementy ruchome, dopasowując ich położenie do formatu papieru. Sprawdź, czy prowadnice są mocno **NIE podłączaj kabla interfejsu.** zamocowane w szczelinach. **W trakcie instalacji sterownika zostanie wyświetlony monit o podłączenie kabla.**  Dźwignia prowadnicy papieru Dobrze przekartkuj stos papieru, aby zapobiec zacinaniu i nieprawidłowemu podawaniu. 1 Otwórz pokrywę przednią drukarki. Włóż papier do zasobnika. 2 Rozpakuj zespół bębna. Sprawdź, czy papier leży płasko w zasobniku i nie wystaje ponad znacznik 3 Potrząśnij nim kilkakrotnie na boki, aby maksymalnej ilości papieru. toner rozłożył się równomiernie. Poziom maksymalny 4 Włóż zespół bębna do drukarki. 5 Wsuń zasobnik z powrotem do drukarki. **<sup>4</sup> Drukowanie strony testowej** 1 Upewnij się, że drukarka jest odłączona od zasilania. Podłącz kabel zasilający do drukarki. 5 Zamknij pokrywę przednią drukarki. 2 Włóż wtyczkę kabla zasilającego do gniazda sieciowego. Włącz przyciskiem zasilanie drukarki. **<sup>3</sup> Wkładanie papieru do zasobnika** 3 Po zakończeniu nagrzewania drukarki dioda **Ready** przestanie migać i będzie 1 Wyjmij całkowicie zasobnik z drukarki. świecić się jednostajnie na zielono. 4 Naciśnij przycisk **Go**. Drukarka wydrukuje stronę testową. Sprawdź, czy strona testowa została wydrukowana prawidłowo. O Tone  $O$  Dru O Paper

### <span id="page-8-0"></span>**Instalowanie sterownika drukarki Etap 2**

<span id="page-8-1"></span>Postępuj zgodnie z instrukcjami na tej stronie dotyczącymi systemu operacyjnego i kabla interfejsu. Zrzuty ekranu dla systemu Windows® w niniejszym Podręczniku szybkiej konfiguracji odpowiadają systemowi Windows® XP.

Zrzuty dla systemu Mac OS® X w niniejszym Podręczniku szybkiej konfiguracji odpowiadają systemowi Mac OS<sup>®</sup> X 10.3.

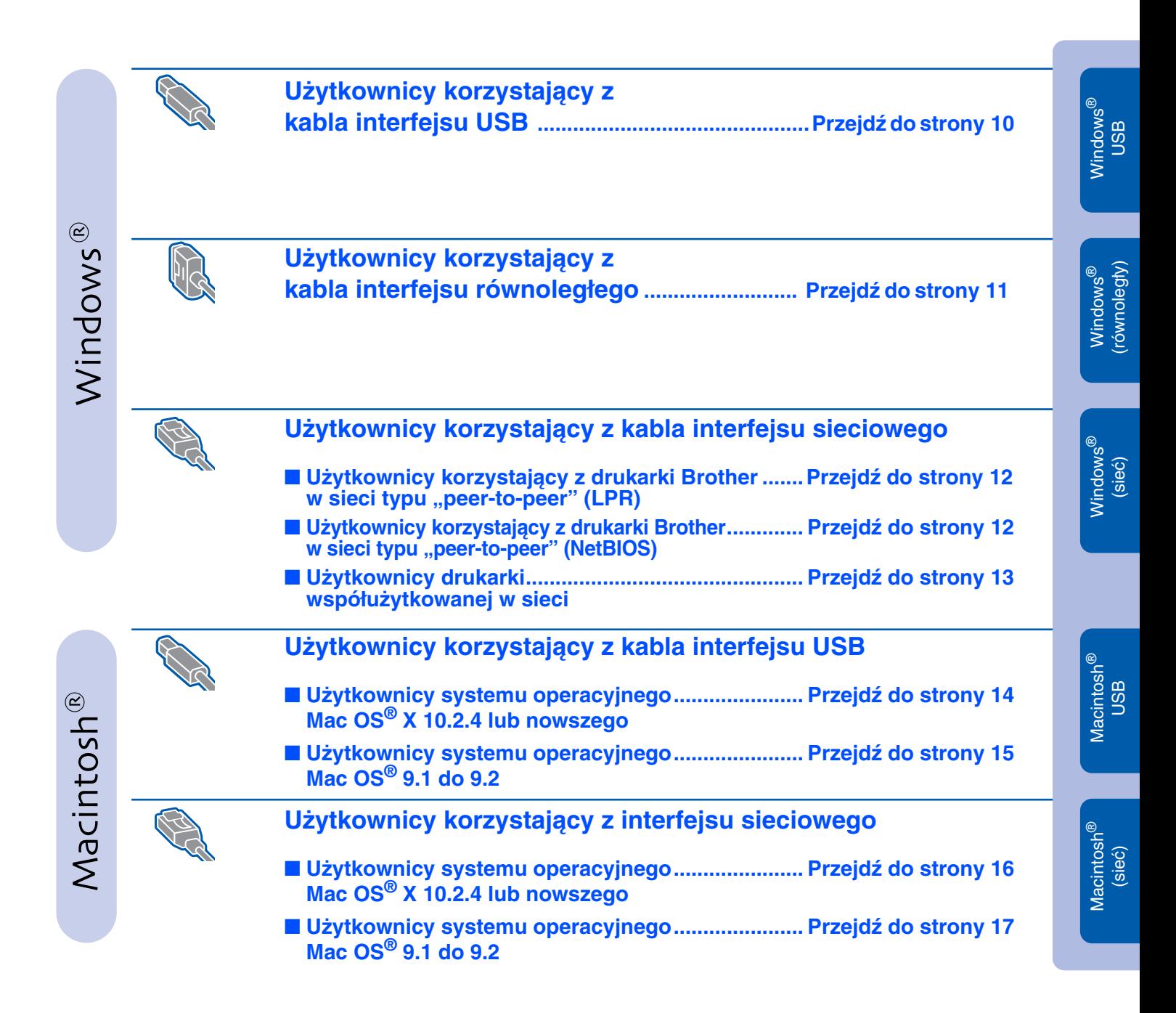

Instalowanie Instalowanie<br>drukarki

9

### <span id="page-9-0"></span>**Instalowanie sterownika Etap 2**

## <span id="page-9-1"></span>**Użytkownicy korzystający z kabla interfejsu USB (Windows® 98/Me/2000/XP)**

### **Instalowanie sterownika i podłączenie drukarki do komputera**

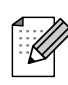

Jeżeli zostanie wyświetlone okno **Kreator znajdowania nowego sprzętu**, kliknij przycisk **Anuluj**.

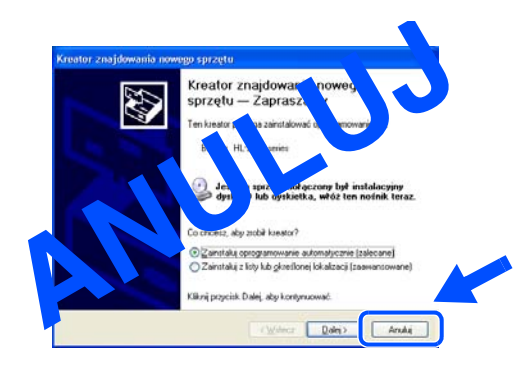

1 Upewnij się, że kabel interfejsu USB **NIE** jest podłączony do drukarki, a następnie rozpocznij instalację sterownika. Jeżeli już podłączono kabel, wyjmij go.

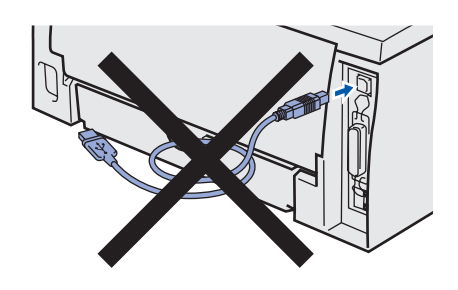

2 Kliknij opcję **Zainstaluj sterownik drukarki** na ekranie menu.

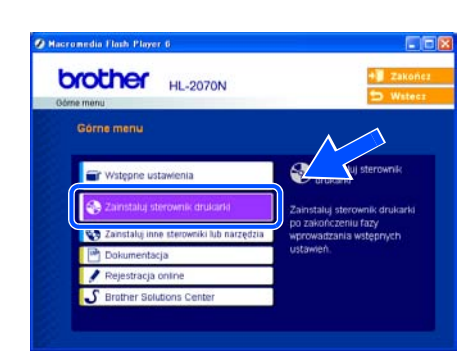

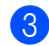

3 Wybierz opcję **Kabel USB**.

4 Dokładnie przeczytaj umowę licencyjną. Postępuj zgodnie z instrukcjami na ekranie. 5 Gdy wyświetlony zostanie ten ekran, upewnij się, że przycisk zasilania drukarki jest włączony. Podłącz kabel USB do komputera, a drugi jego koniec do drukarki.

Kliknij przycisk **Dalej**.

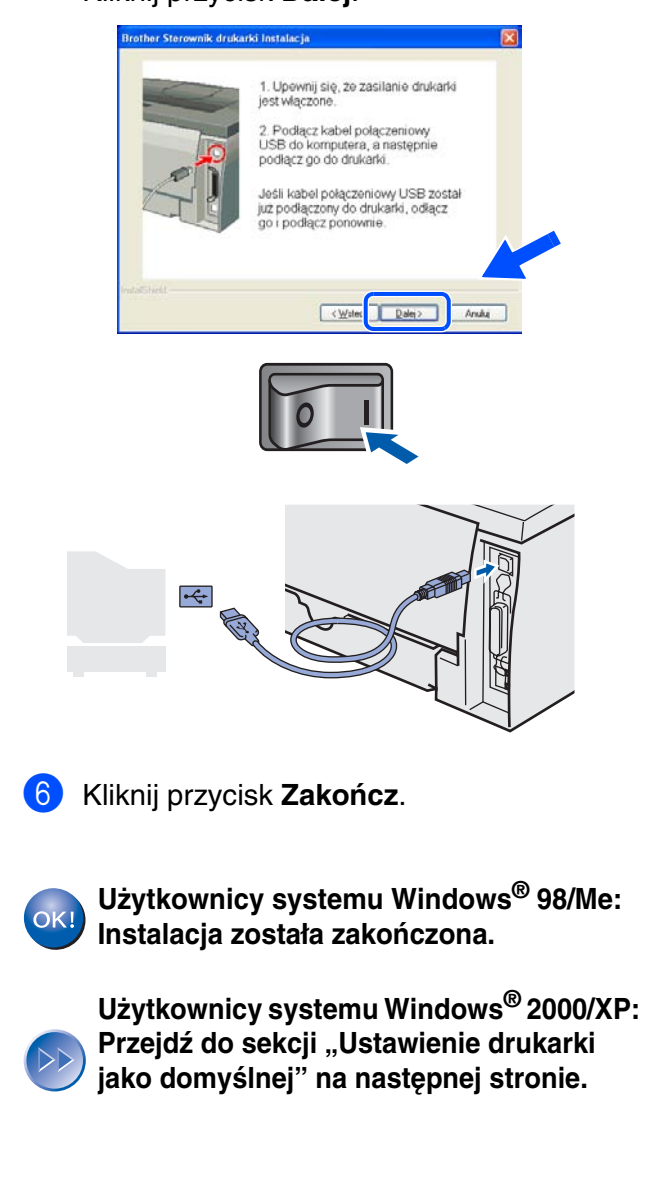

<span id="page-10-1"></span><span id="page-10-0"></span>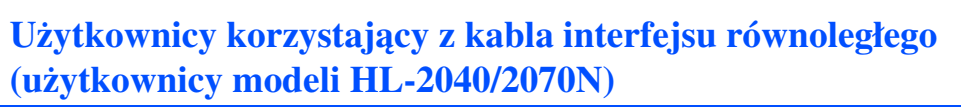

### **Ustawienie drukarki jako domyślnej (tylko użytkownicy systemu Windows® 2000/XP)**

1 Kliknij przycisk **Start**, a następnie **Drukarki i faksy**.

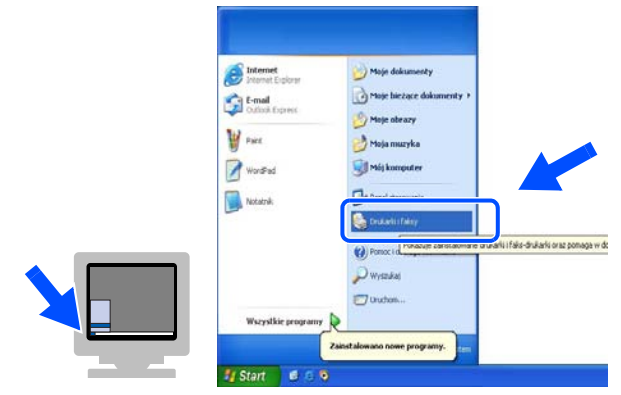

2 Wybierz ikonę odpowiedniej drukarki.

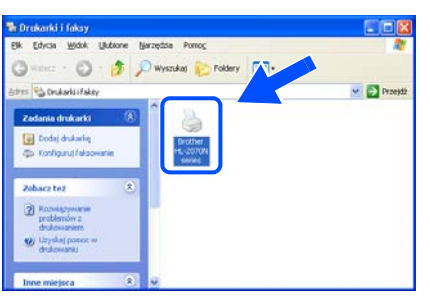

3 Z menu **Plik** wybierz polecenie **Ustaw jako drukarkę domyślną**.

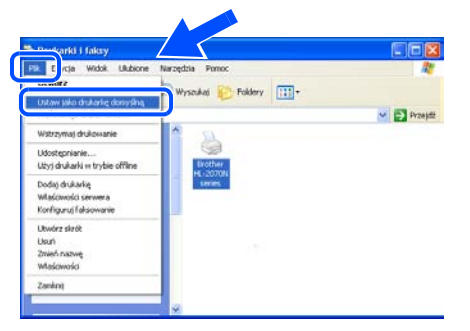

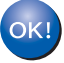

**Instalacja została zakończona.**

### **Podłączanie drukarki do komputera i instalacja sterownika**

1 Kliknij opcję **Zainstaluj sterownik drukarki** na ekranie menu.

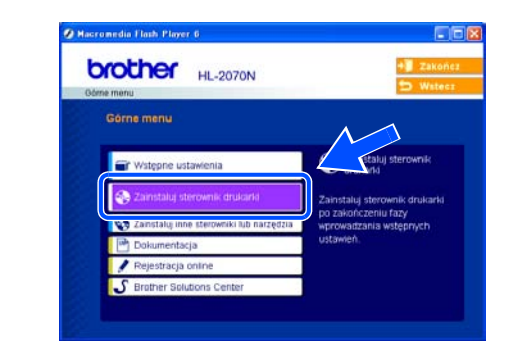

- 2 Wybierz opcję **Interfejs równoległy**.
- 3 Wyłącz zasilanie drukarki przyciskiem.
- 4 Podłącz kabel interfejsu równoległego do komputera, a drugi jego koniec do drukarki.

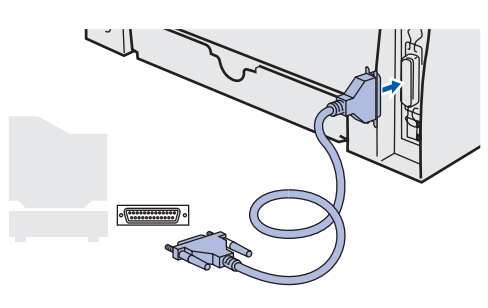

- 5 Dokładnie przeczytaj umowę licencyjną. Postępuj zgodnie z instrukcjami na ekranie.
- 6 Kliknij przycisk **Zakończ**.
- 7 Włącz zasilanie drukarki przyciskiem sieciowym.

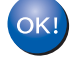

**Instalacja została zakończona.**

[Instalowanie sterownika drukarki](#page-8-1)

Instalowanie sterownika drukarki

### **Instalowanie sterownika Etap 2**

<span id="page-11-1"></span>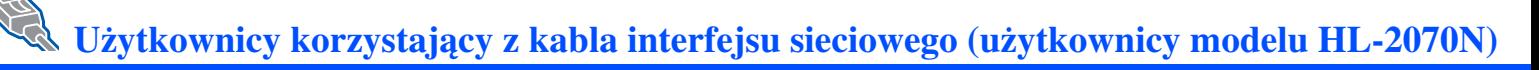

## <span id="page-11-2"></span><span id="page-11-0"></span>**Użytkownicy korzystający z drukarki Brother w**  sieci typu "peer-to-peer" (LPR / NetBios)

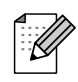

- W przypadku podłączania drukarki do sieci zalecamy przed instalacją skontaktowanie się z
- administratorem systemu lub zapoznanie się z Podręcznikiem użytkownika sieci. ■ Przed rozpoczęciem instalacji, jeżeli używana jest osobista zapora programowa (np. Zapora połączenia internetowego dostępna w systemie Windows XP), należy ją wyłączyć. Po zweryfikowaniu możliwości drukowania należy ponownie włączyć zaporę.

### **Podłączenie drukarki do sieci i instalacja sterownika**

1 Kliknij opcję **Zainstaluj sterownik drukarki** na ekranie menu.

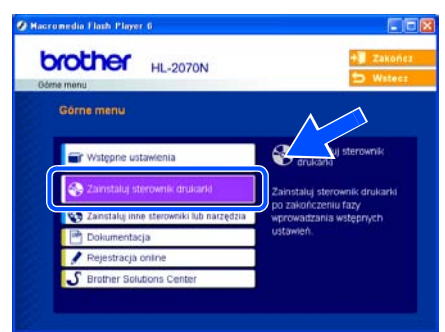

- 2 Wybierz opcję **Interfejs sieciowy**.
	- 3 Wyłącz zasilanie drukarki przyciskiem.
- 4 Podłącz kabel interfejsu sieciowego do drukarki, a drugi jego koniec podłącz do wolnego portu koncentratora.

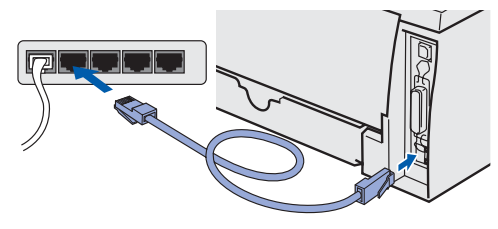

- 5 Włącz zasilanie drukarki przyciskiem sieciowym.
- 6 Dokładnie przeczytaj umowę licencyjną. Postepuj zgodnie z instrukciami na ekranie.

7 Wybierz opcję **Drukarka w sieci typu Brother "peer-to-peer"**, a następnie kliknij przycisk **Dalej**.

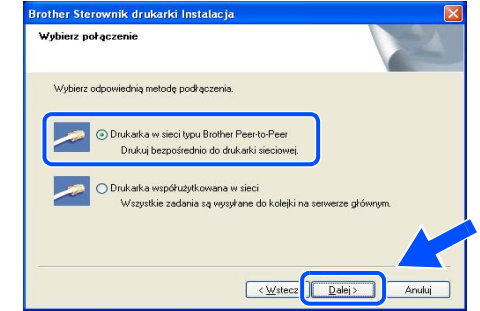

8 **Użytkownicy sieci LPR**: Wybierz opcję **Wyszukaj urządzenia sieciowe, a następnie wybierz właściwe z listy znalezionych urządzeń (Zalecane)**. Możesz również wprowadzić adres IP drukarki lub nazwę jej węzła. Kliknij przycisk **Dalej**.

#### **Użytkownicy NetBIOS**:

Wybierz opcję **Wyszukaj urządzenia sieciowe, a następnie wybierz właściwe z listy znalezionych urządzeń (Zalecane)**. Kliknij przycisk **Dalej**.

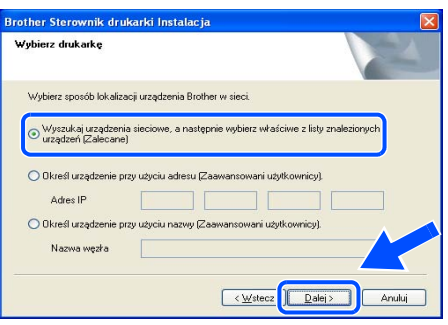

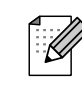

Jeżeli nie masz pewności co do adresu IP drukarki lub nazwy jej węzła, skontaktuj się z administratorem.

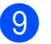

9 **Użytkownicy sieci LPR**:

Wybierz drukarkę i opcję **LPR (Zalecane)**, a następnie kliknij przycisk **Dalej**.

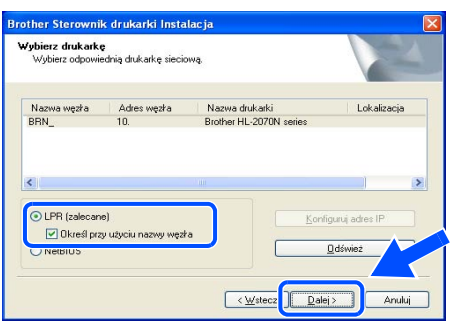

#### **Użytkownicy NetBIOS**:

Wybierz drukarkę i opcję **NetBIOS**, a następnie kliknij przycisk **Dalej**.

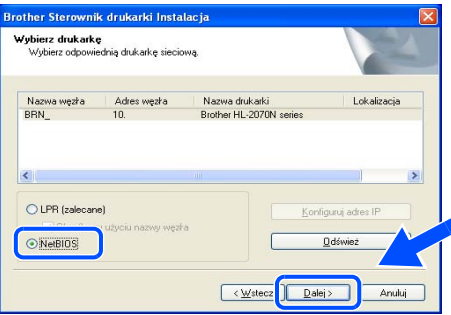

#### 0 Kliknij przycisk **Zakończ**.

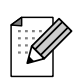

Jeżeli chcesz zarejestrować swój produkt online, zaznacz pole *Rejestracja online*.

**Użytkownicy systemu Windows NT® 4.0 i Windows® 2000/XP: Instalacja została zakończona.**

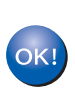

**Użytkownicy systemu Windows® 95/98/Me: Instalacja zostanie zakończona po ponownym uruchomieniu komputera.**

### <span id="page-12-1"></span><span id="page-12-0"></span>**Użytkownicy korzystający z drukarki współużytkowanej w sieci**

**Instalowanie sterownika i dobór odpowiednich opcji kolejkowania drukarki lub nazwy udostępniania**

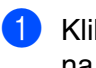

1 Kliknij opcję **Zainstaluj sterownik drukarki** na ekranie menu.

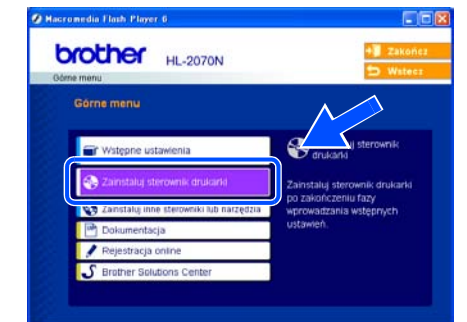

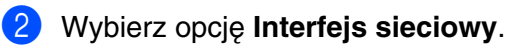

- 3 Dokładnie przeczytaj umowę licencyjną. Postępuj zgodnie z instrukcjami na ekranie.
- 4 Wybierz **Drukarka współużytkowana w sieci**, a następnie kliknij przycisk **Dalej**.

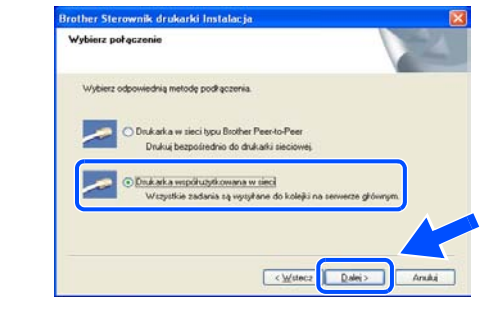

5 Wybierz opcje kolejkowania drukarki, a następnie kliknij przycisk **OK**.

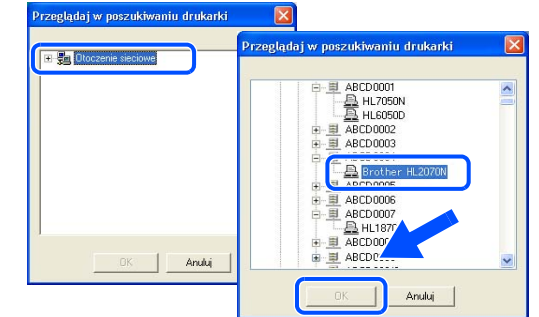

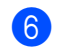

6 Kliknij przycisk **Zakończ**.

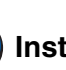

**Instalacja została zakończona.**

[Instalowanie sterownika drukarki](#page-8-1)

nstalowanie sterownika drukarki

# **Etap 2 > Instalowanie sterownika**

<span id="page-13-1"></span>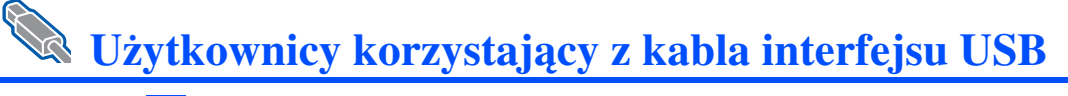

## <span id="page-13-2"></span><span id="page-13-0"></span>**Użytkownicy korzystający z systemu operacyjnego Mac OS® X 10.2.4 lub nowszego**

### **Podłączenie drukarki do komputera Macintosh i instalacja sterownika**

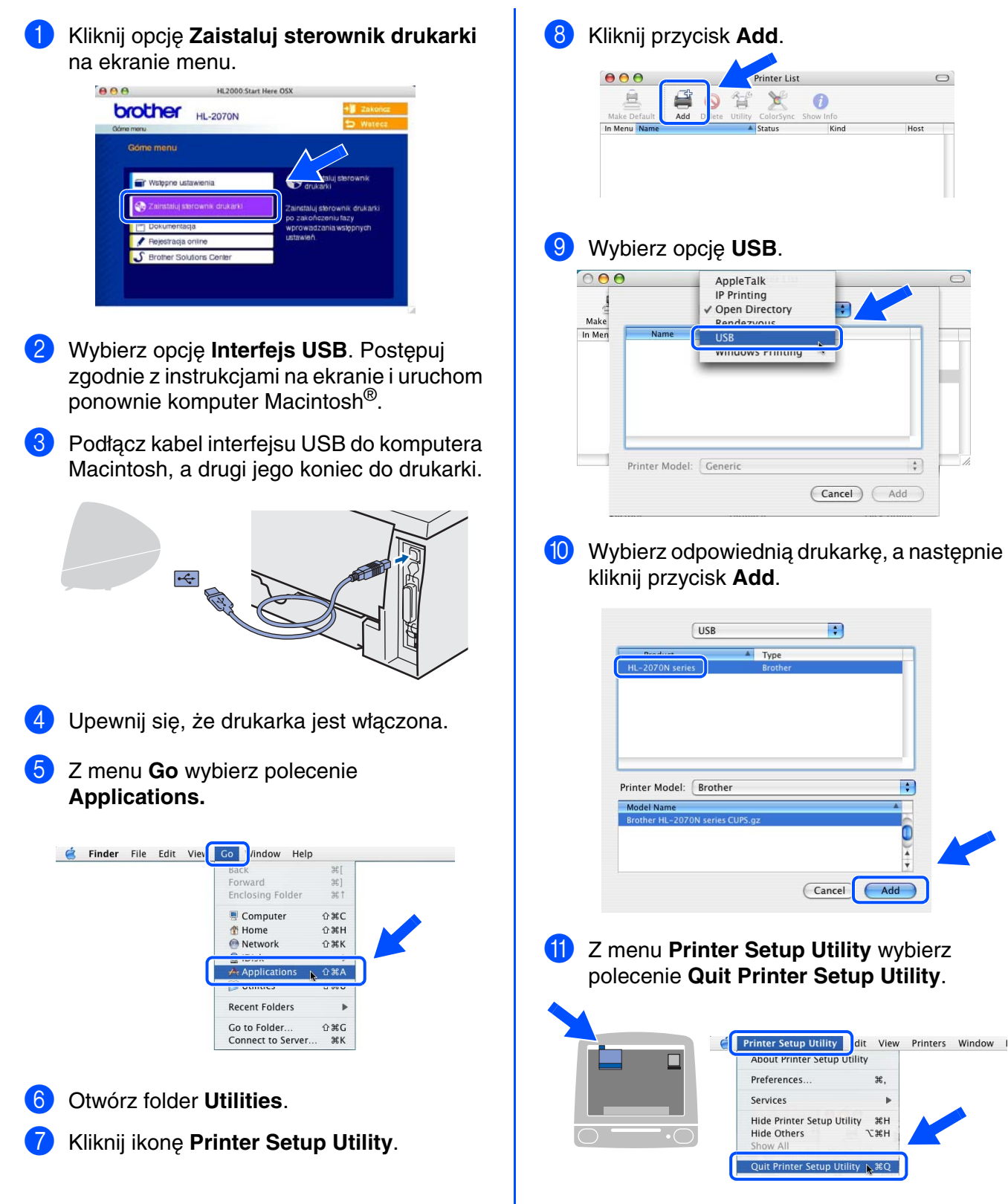

**Instalacja została zakończona.**

 $OK!$ 

# <span id="page-14-1"></span><span id="page-14-0"></span>**Użytkownicy korzystający z systemu operacyjnego Mac OS® 9.1 do 9.2**

1 Włóż dysk CD-ROM do napędu. Otwórz

### **Podłączenie drukarki do komputera Macintosh i instalacja sterownika**

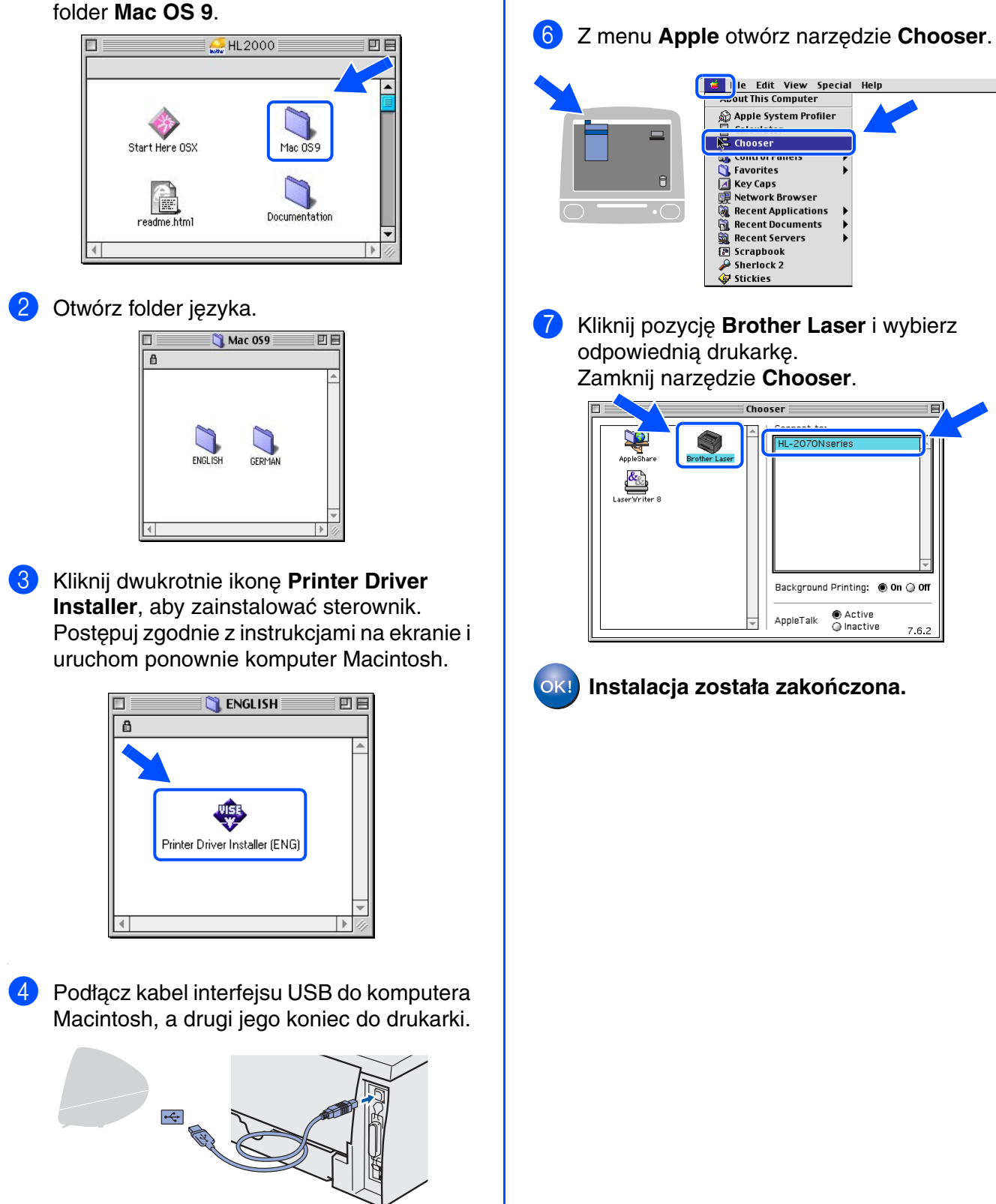

nstalowanie sterownika drukarki [Instalowanie sterownika drukarki](#page-8-0)

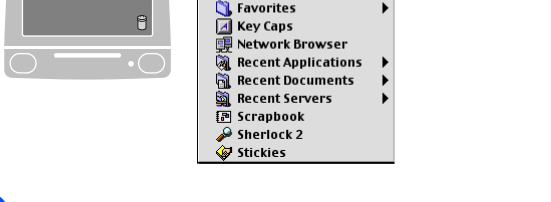

**5** Upewnij się, że drukarka jest włączona.

#### **Instalowanie sterownika Etap 2**

<span id="page-15-2"></span><span id="page-15-1"></span><span id="page-15-0"></span>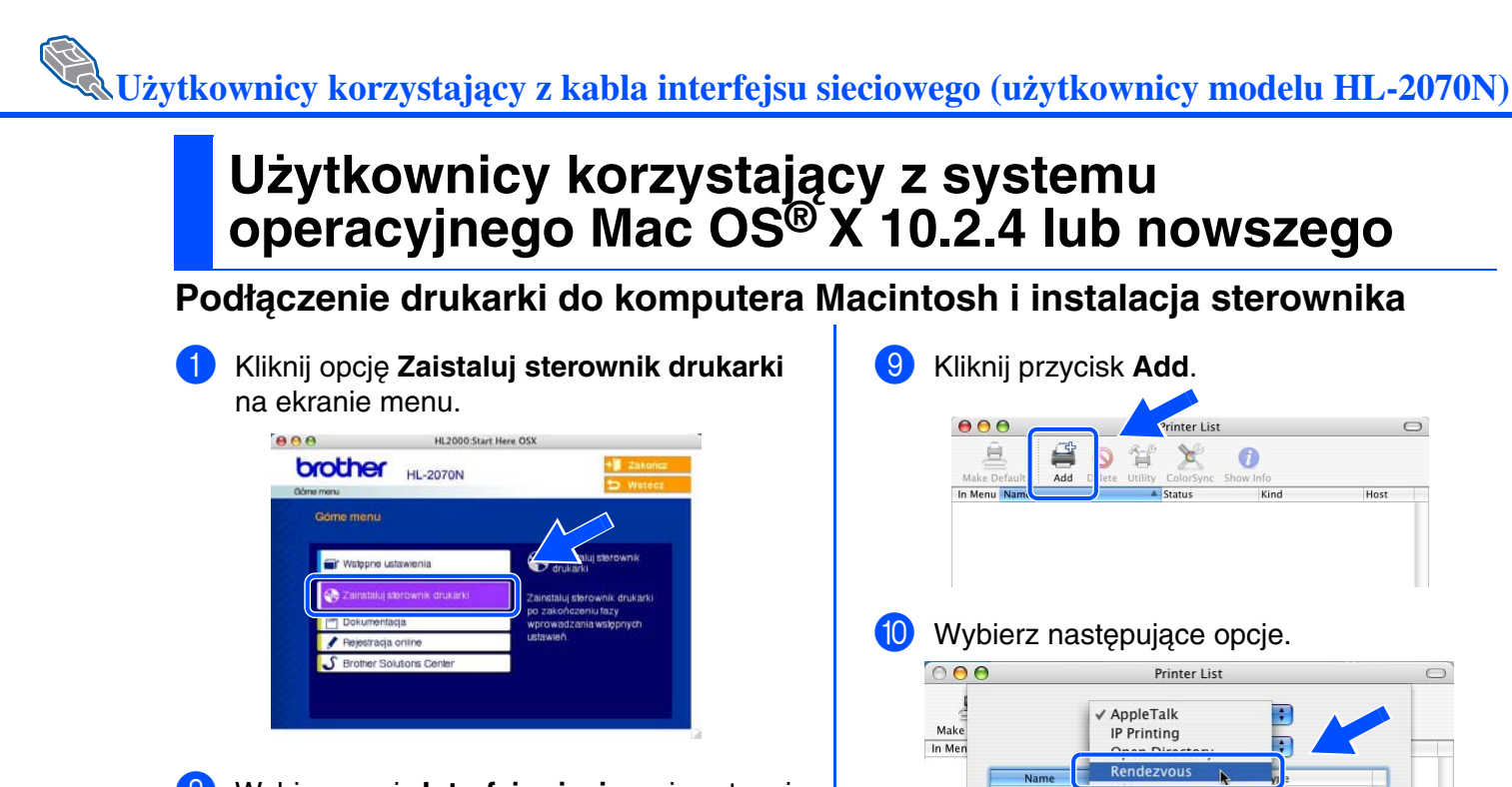

- 2 Wybierz opcję **Interfejs sieciowy** i postępuj zgodnie z instrukcjami na ekranie. Uruchom ponownie komputer Macintosh®.
- **3** Wyłącz zasilanie drukarki przyciskiem.
- 4 Podłącz kabel interfejsu sieciowego do drukarki, a drugi jego koniec podłącz do wolnego portu koncentratora.

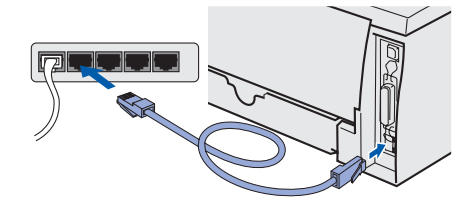

- 5 Włącz zasilanie drukarki przyciskiem sieciowym.
- 6 Z menu **Go** wybierz polecenie **Applications**.

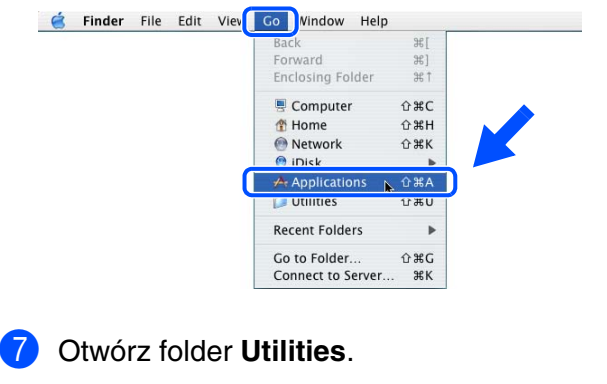

8 Kliknij dwukrotnie ikonę **Printer Setup Utility**.

- Windows Printing Character Set:Western (Mac) Printer Model: Auto Select  $\left| \frac{A}{A} \right|$ Cancel (Add)
- **11** Wybierz opcje **Brother HL-2070N series**, a następnie kliknij przycisk **Add**.

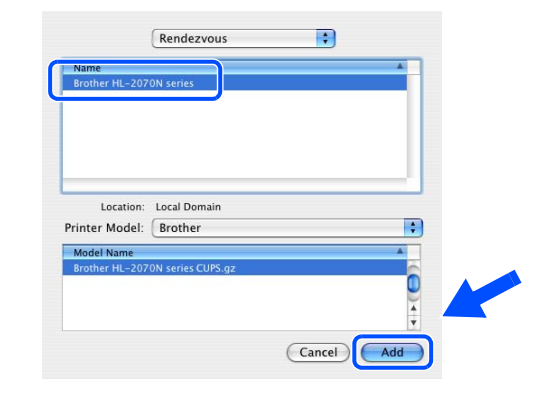

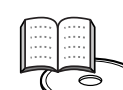

Podręcznik użytkownika sieci, rozdział 6.

**12** Z menu Printer Setup Utility wybierz polecenie **QuitPrinter Setup Utility**.

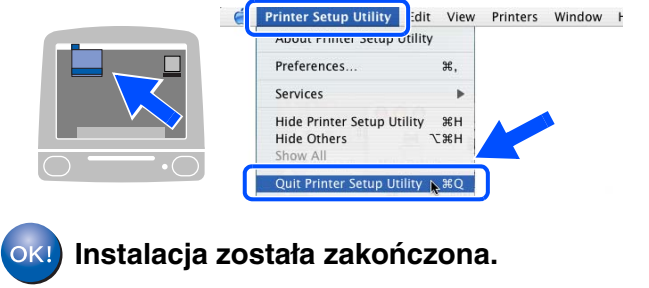

Macintosh

(sieć)

®

# <span id="page-16-1"></span><span id="page-16-0"></span>**Użytkownicy korzystający z systemu operacyjnego Mac OS® 9.1 do 9.2**

## **Podłączenie drukarki do komputera Macintosh i instalacja sterownika**

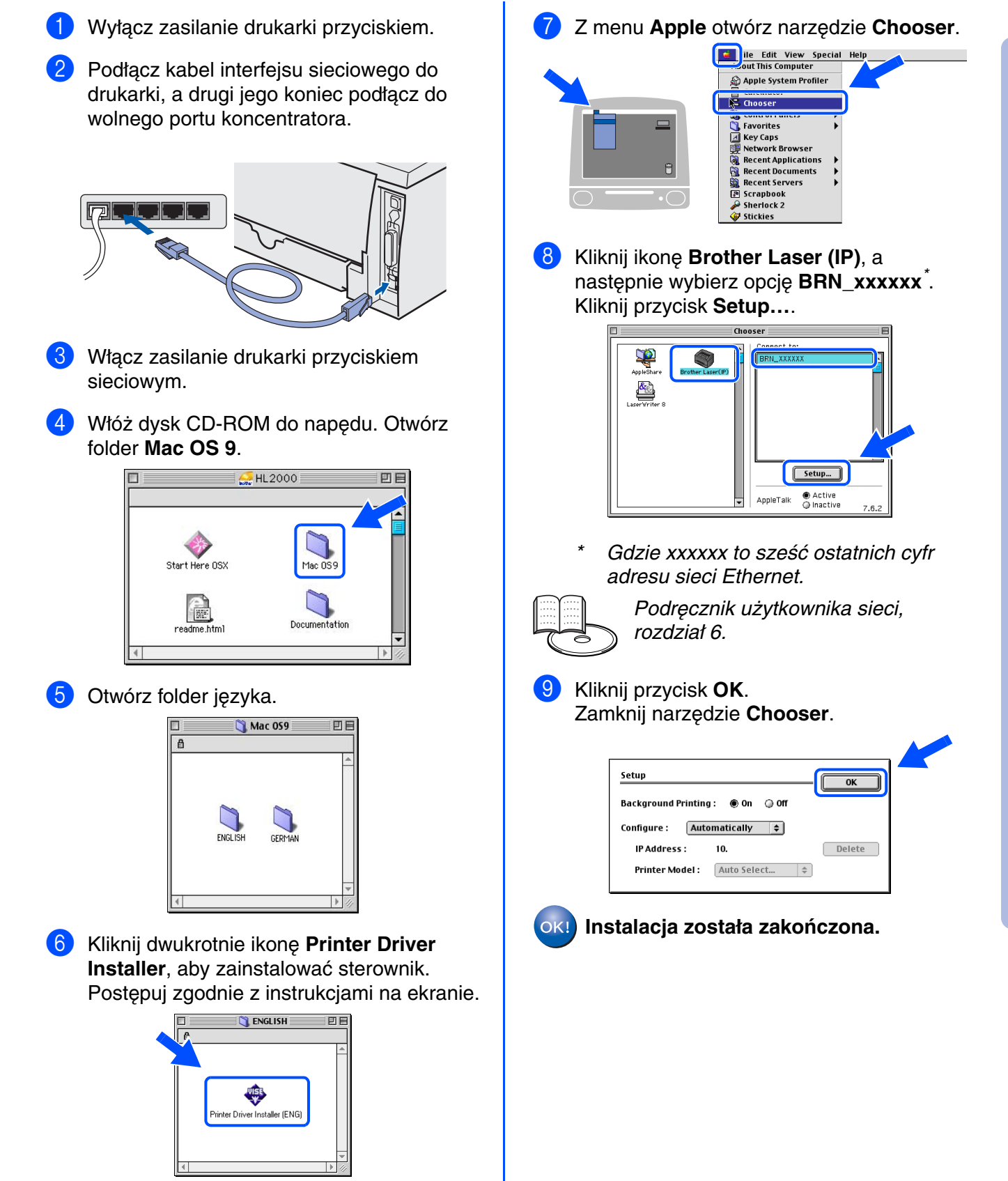

# <span id="page-17-0"></span>■**Inne informacje**

# <span id="page-17-1"></span>**Transport drukarki**

Jeżeli z jakiegokolwiek powodu zachodzi potrzeba przetransportowania drukarki, należy ją starannie zapakować, w celu uniknięcia uszkodzenia w czasie transportu. Zalecamy zachowanie i użycie opakowania oryginalnego. Drukarka powinna też zostać ubezpieczona u przewoźnika.

**Przed transportowaniem drukarki ZESPÓŁ BĘBNA i KASETĘ NA TONER należy wyjąć z urządzenia i umieścić w plastikowym worku. Niezastosowanie się do tego zalecenia spowoduje poważne uszkodzenie drukarki i może doprowadzić do UNIEWAŻNIENIA GWARANCJI.**

1 Wyłącz zasilanie drukarki, a następnie wyjmij wtyczkę z gniazda zasilającego.

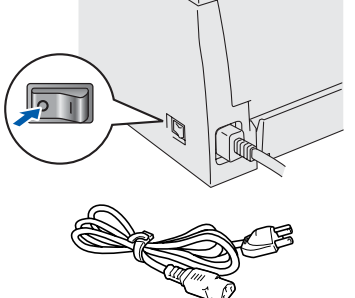

2 Wyjmij zespół bębna. Umieść go w plastikowej torbie i starannie ją zamknij.

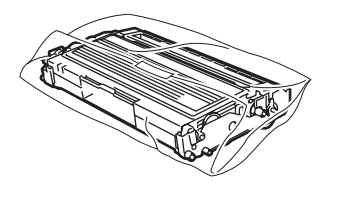

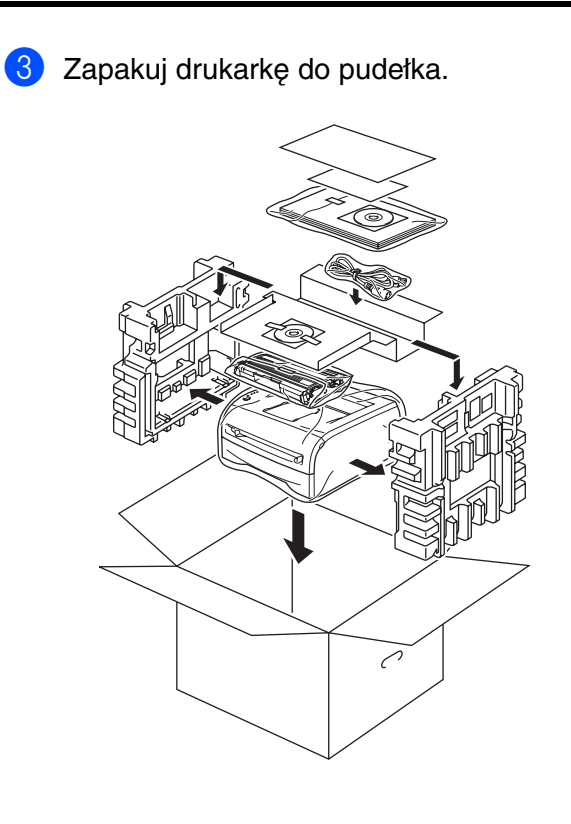

#### **Znaki towarowe**

Logo Brother jest zastrzeżonym znakiem towarowym Brother Industries, Ltd. Windows i Windows NT są zarejestrowanymi znakami towarowymi Microsoft Corporation w USA i innych krajach. Apple, Macintosh i Mac OS są zarejestrowanymi znakami towarowymi Apple Computer, Inc. Wszelkie inne marki i nazwy produktów wymienionych w niniejszym Podręczniku szybkiej konfiguracji są także zastrzeżone.

#### **Kompilacja i publikacja**

Niniejszy podręcznik został skompilowany i opublikowany pod nadzorem Brother Industries Ltd. w zakresie najnowszych opisów produktów i danych technicznych.

Zawartość niniejszego podręcznika oraz dane techniczne produktu mogą ulec zmianie bez uprzedniego powiadomienia. Firma Brother zastrzega sobie prawo do dokonywania bez uprzedzenia zmian danych technicznych i innych materiałów drukowanych i nie ponosi odpowiedzialności za jakiekolwiek szkody (w tym będące wynikiem takich zmian) spowodowane przez te materiały, w tym w szczególności błędy drukarskie i inne związane z niniejszą publikacją. Niniejszy produkt jest przeznaczony do zastosowań biurowych.

©2005 Brother Industries, Ltd. ©1998-2005 TROY Group, Inc. ©1983-2005 PACIFIC SOFTWORKS INC. WSZELKIE PRAWA ZASTRZEŻONE.